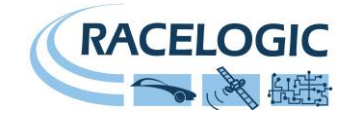

# **VB2SX 20Hz GPS Data Logger**

# **User Guide**

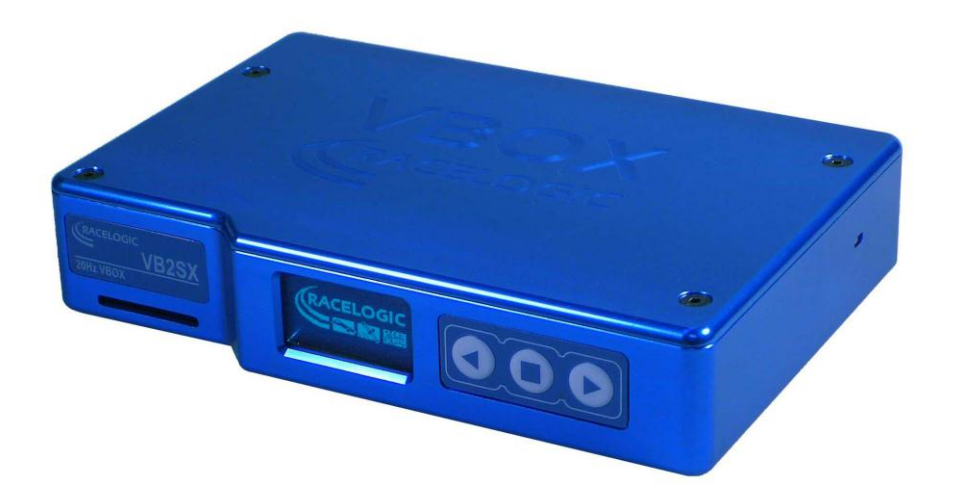

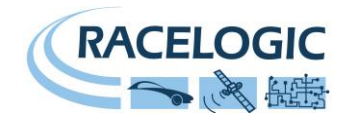

### <span id="page-1-0"></span>**Contents**

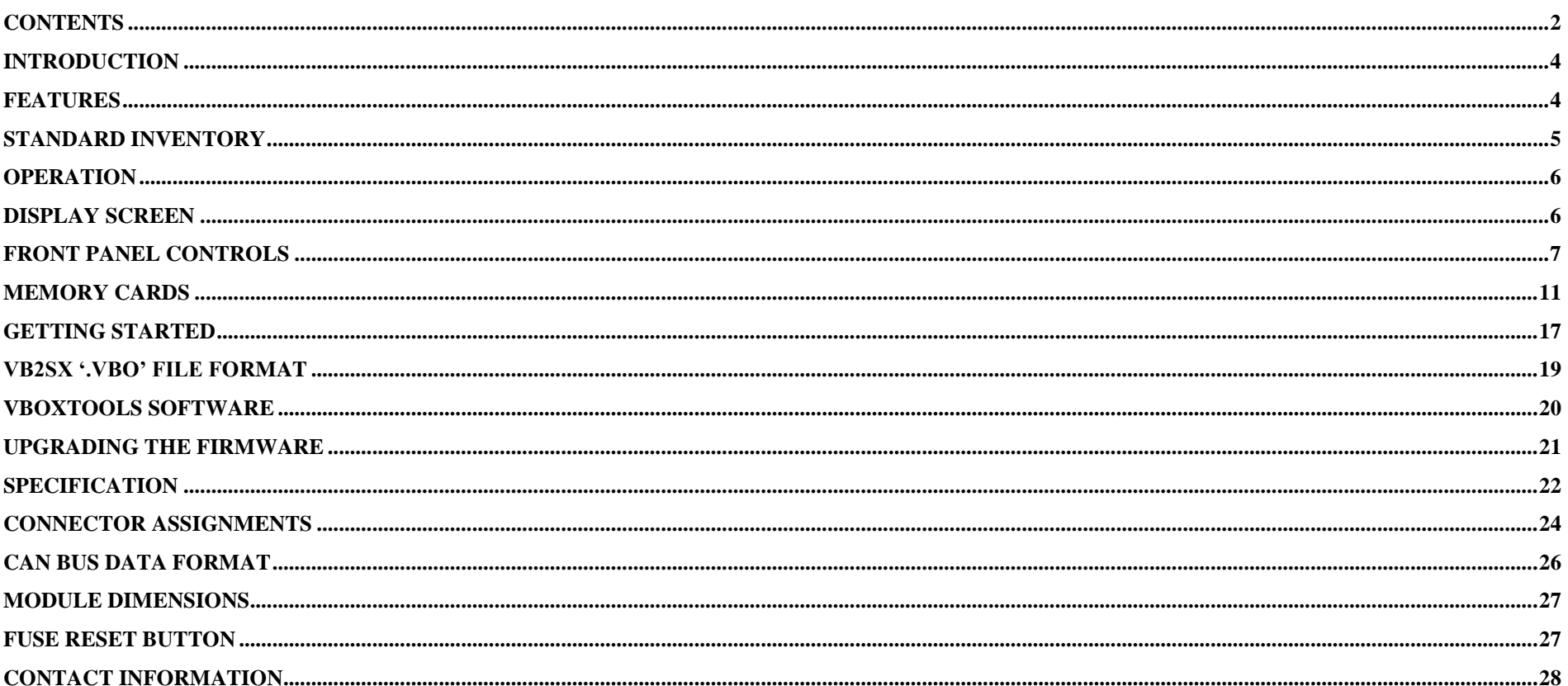

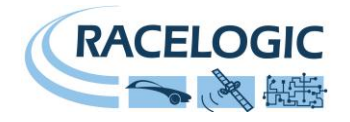

### **EC Declaration of Conformity**

We declare that this product has been tested to and meet the requirements of:

#### **EC Directive 2004/104/EC**

"Adapting to Technical Progress Council directive 72/245/EEC relating to the radio interference (Electromagnetic Compatibility) of vehicles and amending directive 70/156/EEC on the approximation of the laws of the member states relating to the type-approval of motor vehicles and their trailers."

And has also been assessed, via Technical Construction File, by an independent DTI Competent Body and found to be in conformance with the essential requirements of:

#### **EC Directive 89/336/EEC** (and amending directives)

"Council Directive of 03 May 1989 on the approximation of the laws of the member states relating to electromagnetic compatibility."

DTI Competent Body responsible for issuing certificate of compliance:

3C Test Ltd, Silverstone Technology Park, Silverstone, **Northants** NN12 8GX

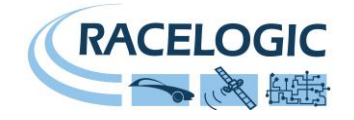

### <span id="page-3-0"></span>**Introduction**

The VB2SX represents the 2<sup>nd</sup> generation of GPS data logging system from Racelogic, updating the popular VBOXII and VB2S products with SD card logging and USB communications. Using a powerful GPS engine, the VB2SX can log GPS and other data at 20Hz. The logged data is stored directly onto a SD card for easy transfer to a PC.

The VB2SX is compatible with all of the existing peripherals including the Multifunction display, ADC03, TC8, FIM02, Yaw Rate Sensor and Speed Sensor with Slip Angle.

### <span id="page-3-1"></span>**Features**

- Non-contact 20Hz speed and distance measurement using GPS
- VCI CAN input for connection to external CAN systems
- 1 x CAN Bus interface (on two sockets to allow daisy-chaining)
- USB interface for live data, upgrading and SD data transferral
- RS-232 serial interface backup for live data and upgrading
- SD Card logging
- 2 x 16bit user configurable analogue outputs (velocity)
- 2 x Digital outputs (velocity)
- Brake/event trigger input with 210KHz scan rate
- OLED screen display with front panel configuration
- Input voltage 6V to 30V operating range
- Logging of up to 24 data channels, un addition to up to 13 standard GPS channels
- Logging rate selectable from 20Hz, 10Hz, 5Hz, 2Hz, 1Hz

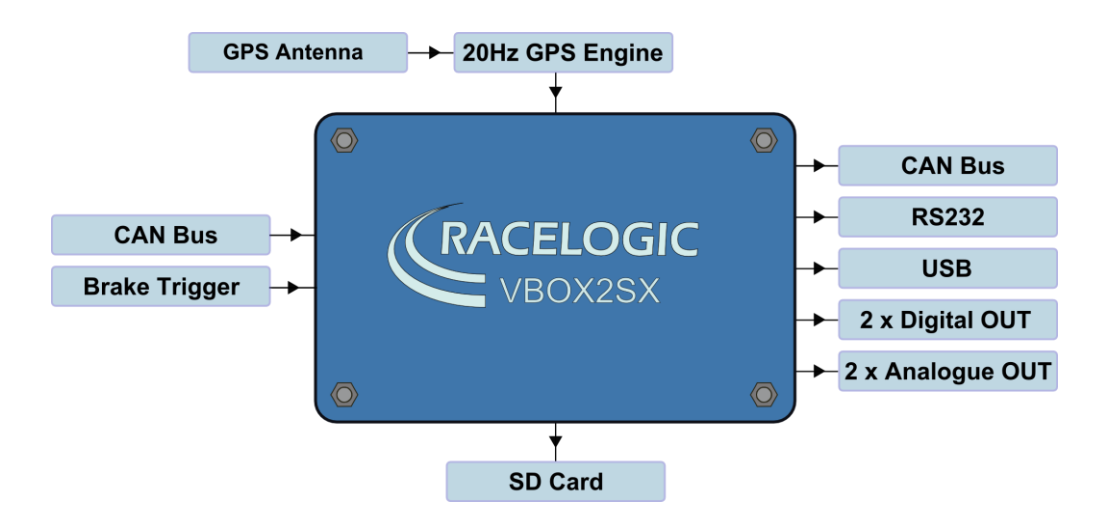

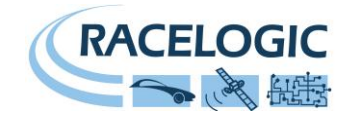

## <span id="page-4-0"></span>**Standard Inventory**

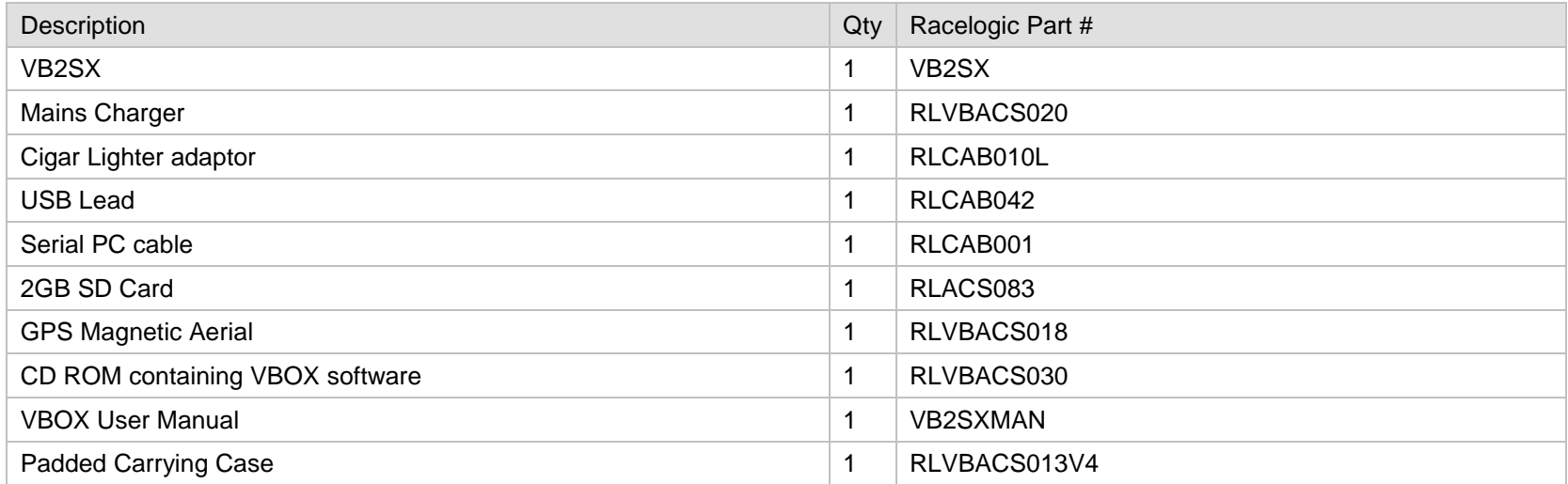

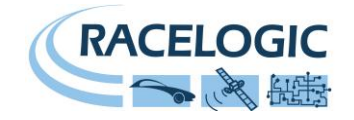

### <span id="page-5-0"></span>**Operation**

### <span id="page-5-1"></span>**Display Screen**

The Display screen will display data when operating it also displays all the menus required to configure the VB2SX via the front panel controls.

On start-up, the display screen shows the unit's firmware version.

During normal operation, the display screen displays Speed (mph or km/h) and the logged file name, as well as the number of satellites that the VB2SX has locked on to. There are also two satellite status displays.

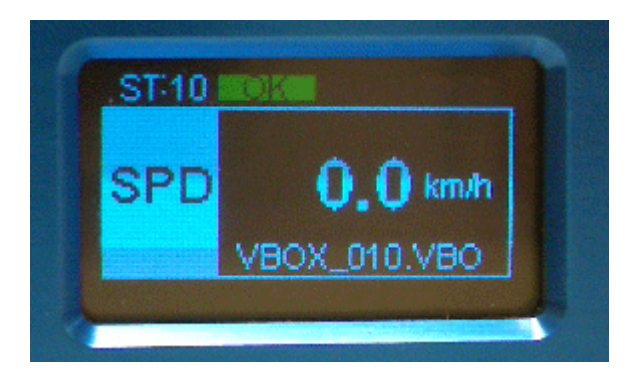

#### **OK (Green):**

Indicates that the VB2SX has sufficient satellites locked to allow normal operation.

#### **SATS (Yellow):**

This flashes to indicate that the VB2SX has insufficient satellites and will not be able to operate at all.

#### **WAAS/20cm/40cm (Orange):**

This indicates that the corresponding DGPS corrections are available and being used by the unit.

#### **Logged File name:**

When an SD card is inserted the file name of the logged file appears on the screen whilst the file is open. A small disk icon to the left of the file name indicates that data is being logged.

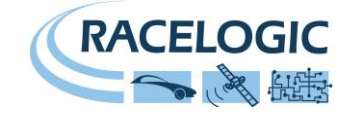

### <span id="page-6-0"></span>**Front Panel Controls**

The VB2SX can be configured using the front panel buttons, which enables configuration without the need for a computer. From the main screen, press the'■' button to enter the configuration screen. Once in the configuration screen, press the '◄'and '►' buttons to highlight the next or previous choice in any menu, and press '■' to select the highlighted option. Some menus contain sub-menus, for example the Analogue and Digital Output menus contain separate menus for each parameter.

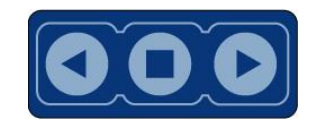

#### Main Menu

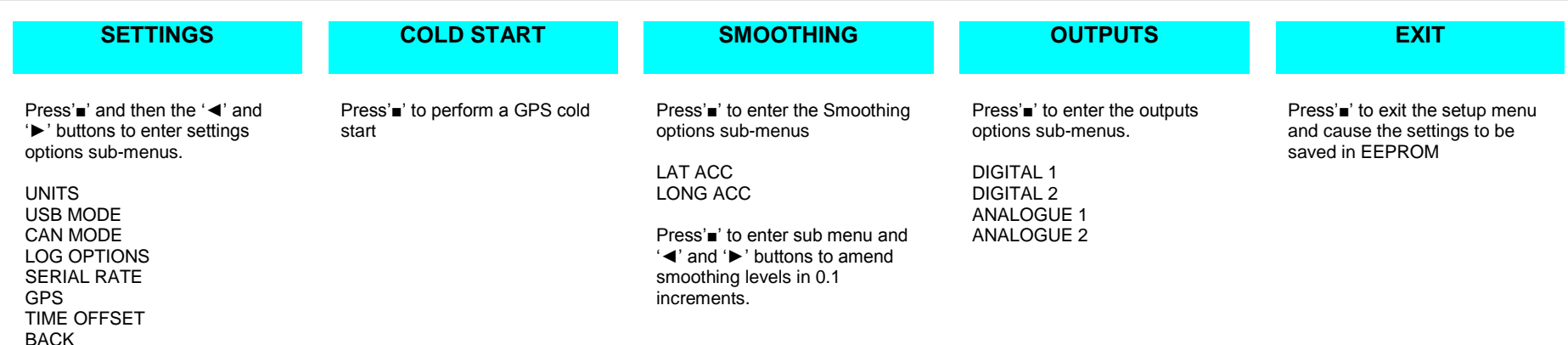

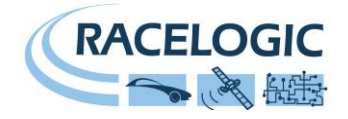

#### Settings Menu

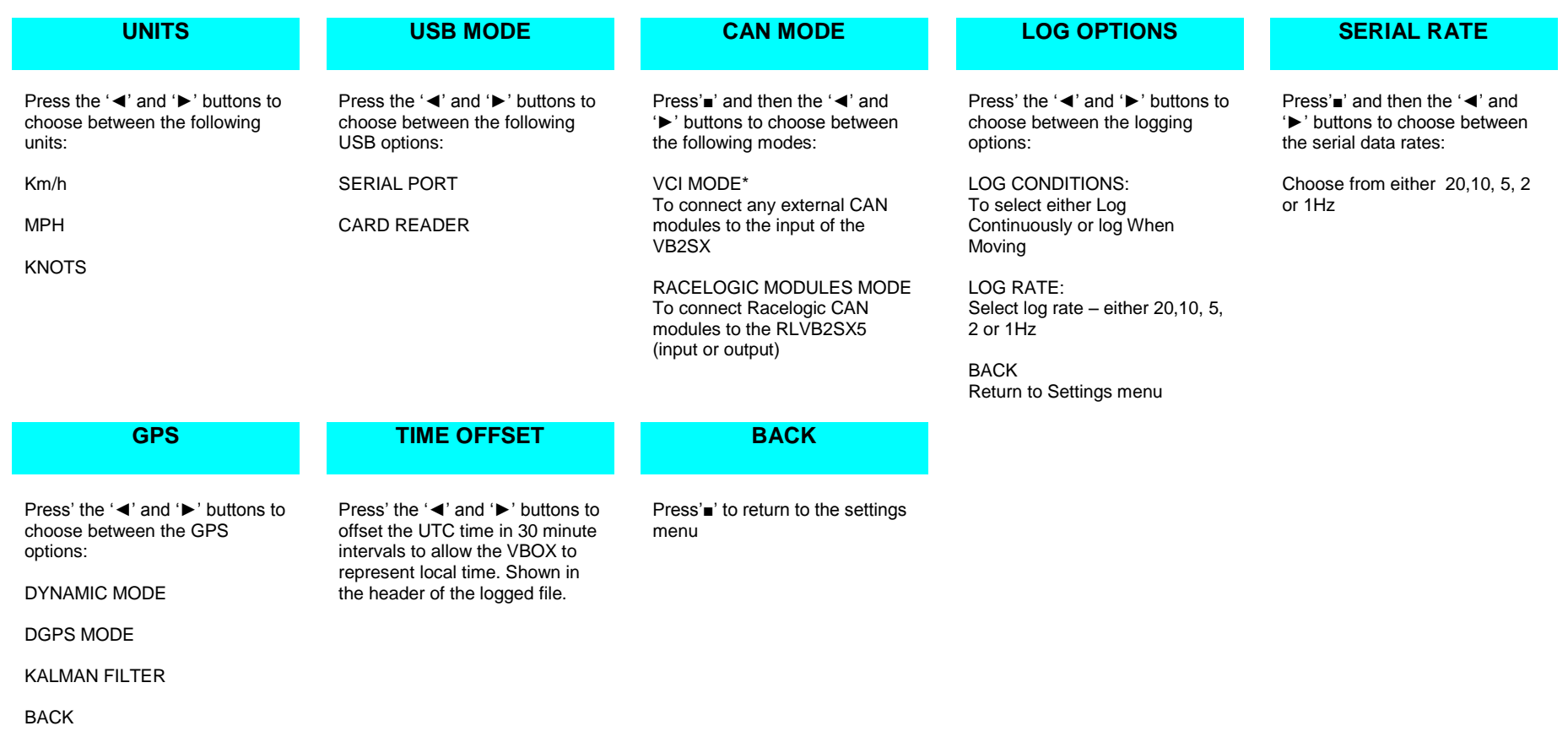

\*Note: In VCI Mode, the VB2SX cannot output CAN data or input data from Racelogic modules.

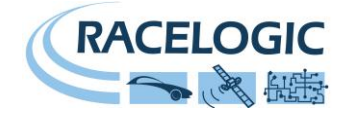

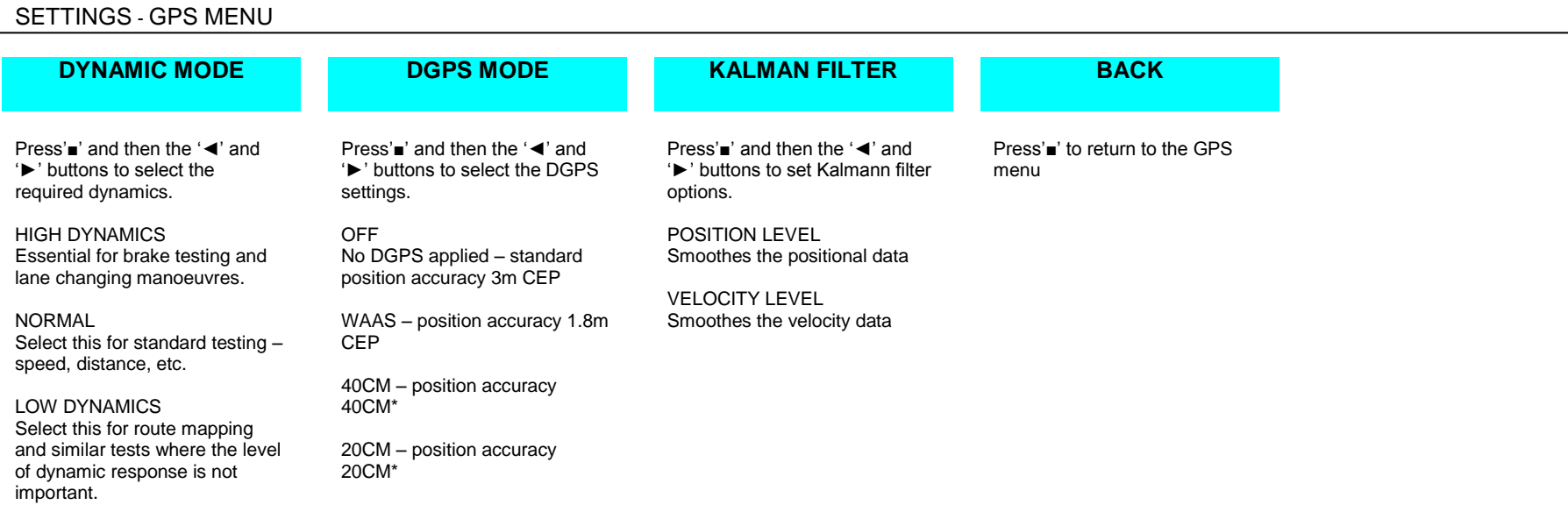

\*Note: These accuracies are only achievable in conjunction with a DGPS base station

#### OUTPUTS MENU (Channel 1 and 2)

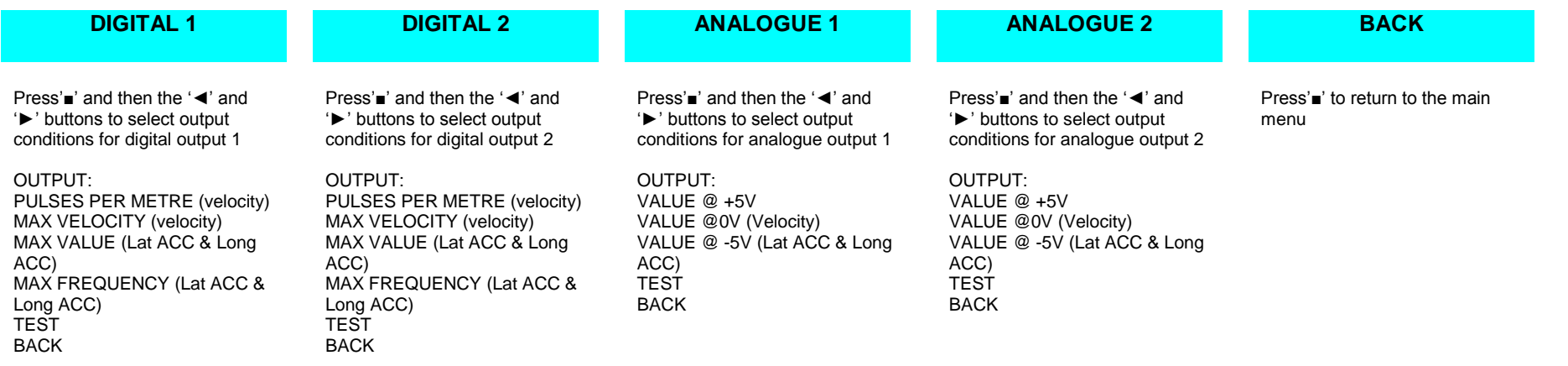

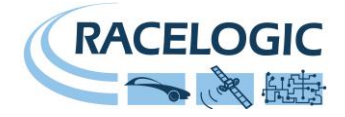

#### DIGITAL SETUP MENU (Digital 1 and Digital 2)

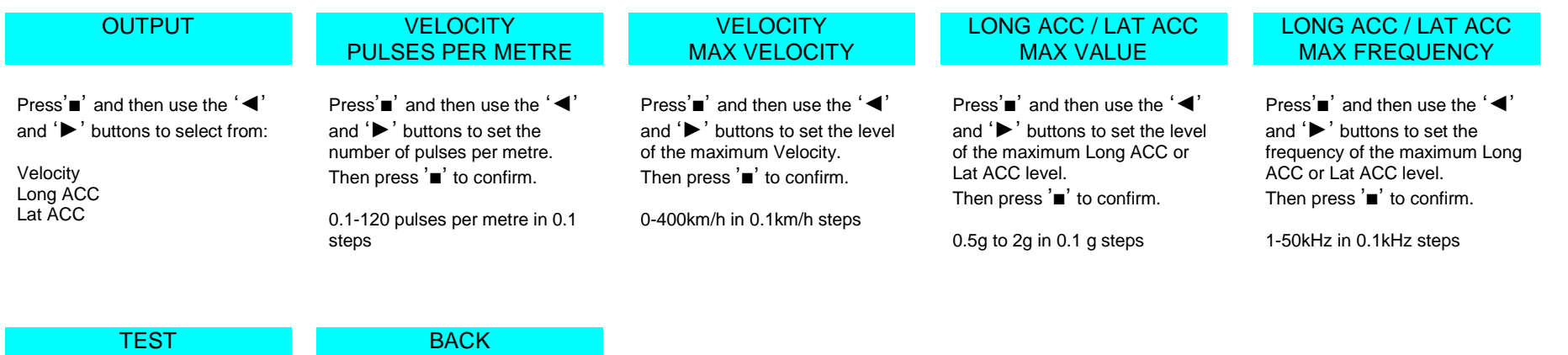

- Press'■' and then use the '◄' and '►' buttons to set a test value that the Digital output will simulate. Then press '■' to quit.
- Press'■' to exit the digital setup menu and cause the settings to be saved in EEPROM

#### ANALOGUE SETUP MENU (Analogue 1 and Analogue 2)

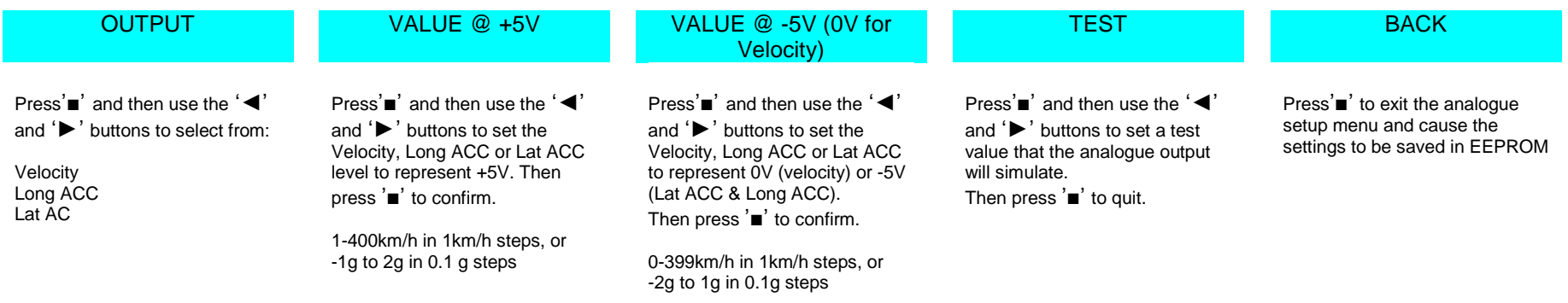

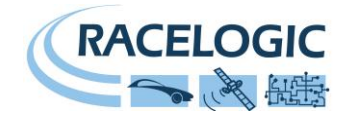

### <span id="page-10-0"></span>**Memory Cards**

The VB2SX stores logged data onto SD Cards. The supplied SD cards are already optimised for use on the VB2SX and as such do not need formatting before use. Should the SD Card need formatting due to card errors it should only be formatted using the 'Format Compact Flash' option in the VBOXTools software. The SD Card will need to be inserted into an SD Card reader (or a VB2SX set to 'Card Reader' USB Mode) for this to work.

When logging data to an SD Card the OLED display will show the name of the current file at the bottom of the display. It is important not to remove the SD Card while the VB2SX is logging. If the card is removed while the VBOX is writing data to it, there is a risk that the data file may be corrupted resulting in loss of data. If '**Log only when moving**' is the logging mode selected then wait a short time after the vehicle has stopped for logging to finish and the filename to disappear from the screen. If '**Log continuously**' is selected, press the Start/stop logging switch if connected or enter then exit the on-board configuration screen. **It is recommended that files are removed from the disk regularly as writing continuously with out fragments is easy. The more file fragments the harder it is to stream data to the card.**

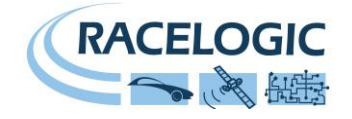

### **GPS Antenna**

The GPS Antenna supplied with the VB2SX is a 3.5v active antenna. For the best possible signal quality, it is important to maintain a clean connection between the antenna and the VBOX. Before fixing the antenna to the VBOX, ensure that there are no dust particles in either connector. Replacement antennas are available by contacting your VBOX distributor.

The antenna is a magnetic mounting type for quick and simple mounting to the vehicle roof. For optimum GPS signal reception, make sure that the antenna is fitted to the highest point of the vehicle away from any obstructions that may block satellite reception. The GPS antenna works best with a metal ground plane underneath (eg. Vehicle roof).

Please also note that when using any GPS equipment, a clear sky view is important. Objects in the surrounding area such as tall buildings or trees can block the GPS signal causing a reduction in the number of satellites being tracked, or introducing reflected signals that can decrease the accuracy of the system.

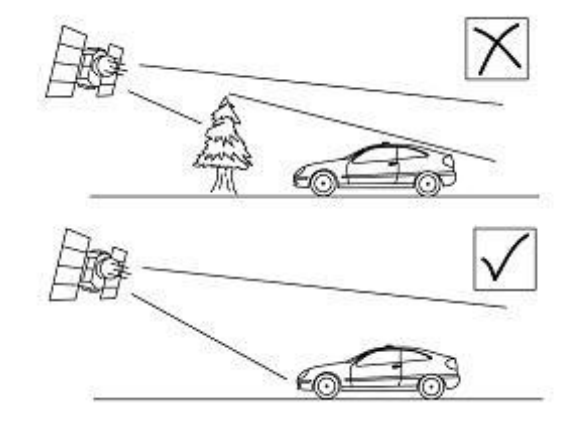

GPS antennas require a ground plane to operate correctly. Usually, the metal roof of a vehicle performs this function. However, if a test requires an antenna to be placed off of the vehicle, then a special Ground Plane 'mushroom-style' antenna must replace the off-vehicle antenna, as these antennas are capable of operating without a ground plane. The Ground Plane 'mushroom' style antennas RLVBACS065 are available from your VBOX distributor.

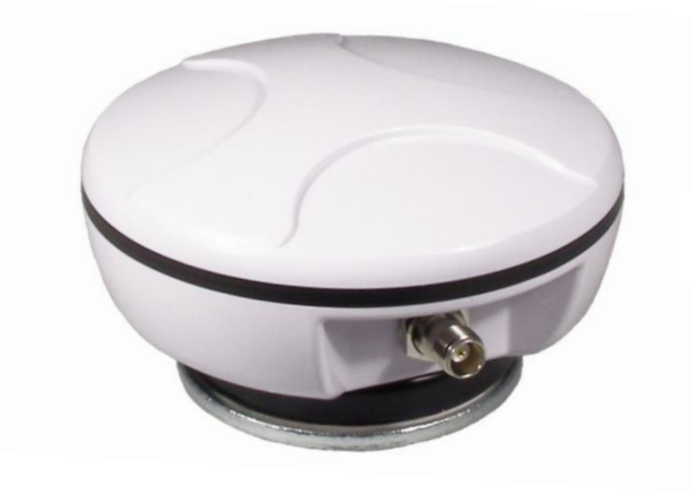

RLVBACS065 "mushroom" type Ground Plane Antenna

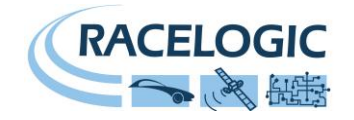

#### **DIGITAL and ANALOGUE OUTPUTS**

The digital outputs on connectors OUT1 and OUT2 are a frequency/pulse output corresponding to velocity, long ACC and Lat ACC. The frequency range is adjustable in software or via the front panel controls.

The analogue outputs on connectors OUT1 and OUT2 output a 0V to +5V DC signal corresponding to velocity and a -5V to +5V signal corresponding to Long ACC and Lat ACC. The volts range is adjustable in software or via the front panel controls.

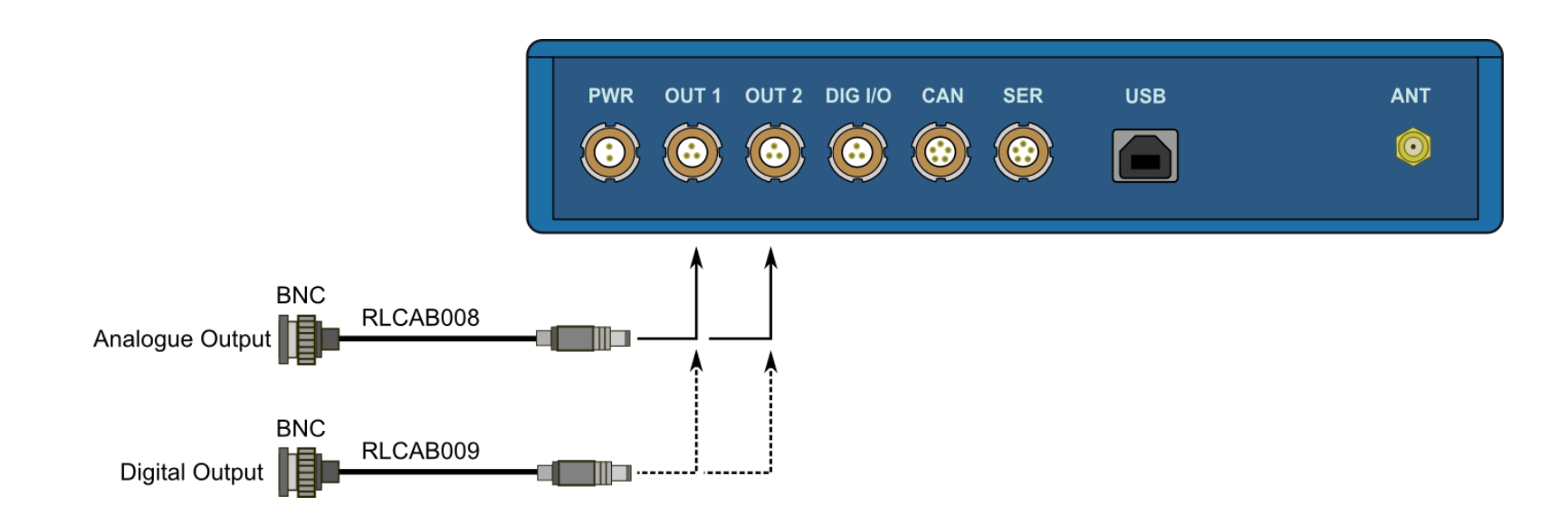

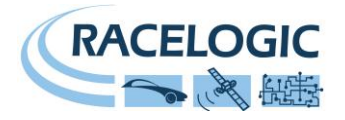

### **Digital Inputs**

The DIGITAL I/O socket contains the two digital inputs for the VB2SX. Digital input 1 is also referred to as the Brake trigger input. This input is connected to an internal timer capture module that is able to record precisely an event time for use in brake distance calculation. This period of time is called the trigger event time, and is logged as the value in milliseconds between the trigger event and the last GPS sample.

A hand-held brake trigger is also available to allow the user to record marker events in the VB2SX data file. A remote logging on/off switch is also available for ease of use and when the front panel switch is not accessible.

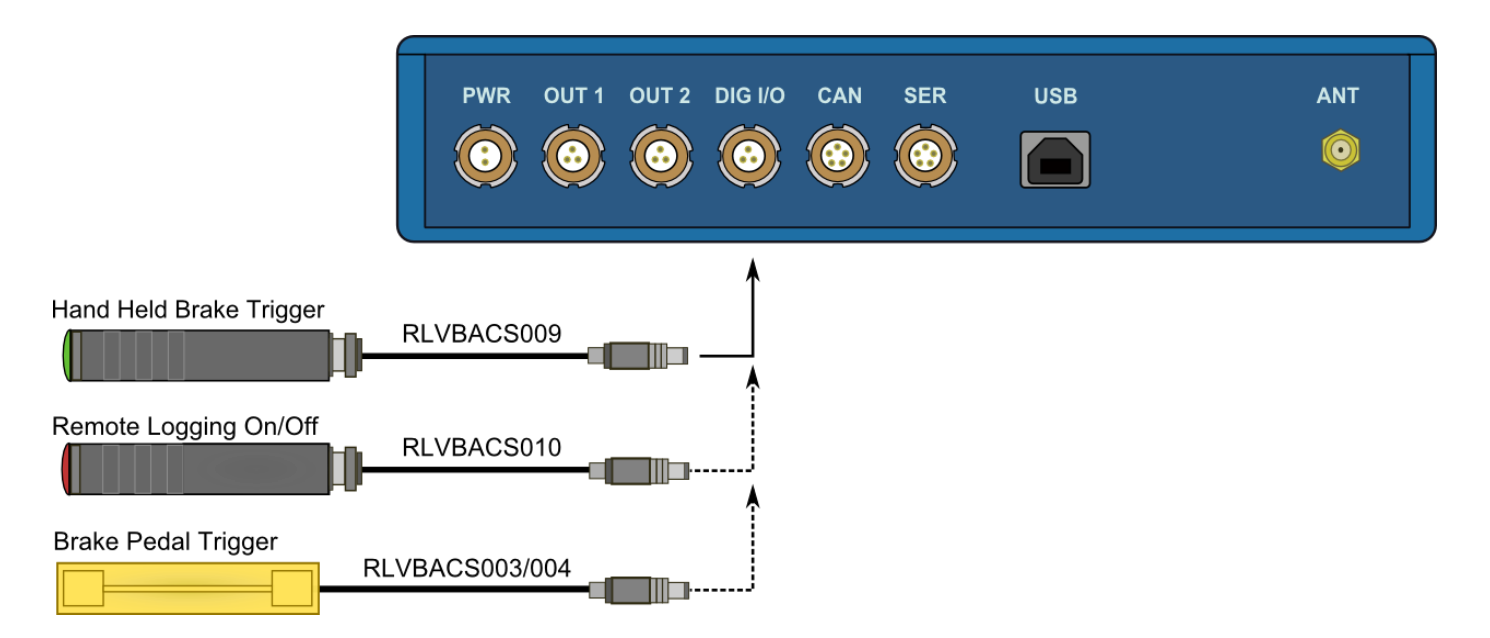

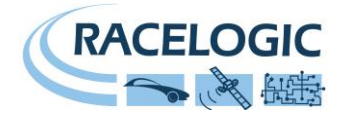

### **CAN / RS232 Ports / USB**

The VB2SX is equipped with a CAN Bus interface, a RS232 serial port and an USB port. The RS232 port or USB is used for all communication between the VBOX and laptop PC. The USB or RS232 ports are able to transmit live data from the VBOX to the PC for viewing and performing real-time tests.

Note only the USB port is used for firmware upgrading

The CAN Bus port is available in either the socket labelled CAN or the socket labelled Serial. This CAN port has three functions, CAN Input in VCI mode, CAN Input in Racelogic Modules Mode (Internal Mode) and CAN output in Racelogic Modules Mode (External Mode).

#### **VCI Mode:**

This mode should be selected if you wish to log incoming CAN data from external modules from other manufacturers. Note in VCI mode no CAN output or connection to Racelogic modules is possible.

#### **Racelogic Modules mode**

This mode should be selected when Racelogic modules are connected to the VBOX or VBOX CAN output is required. Depending upon configuration, VBOX Tools software should be set as follows:

- **Internal Mode:** This mode should be selected when Racelogic input modules are connected to the VBOX. In this mode the CAN id's and Baud rate are non configurable.
- **External Mode:** This CAN mode should be used when a VBOX CAN data output is to be used by an external CAN device such as a Data acquisition system. In this mode the attributes of the CAN output stream are configurable by the user in VBOXTools

See the section 'Setup' in the VBOX software manual. Note that Internal Mode and External mode are not configurable from the front panel of the VB2SX

The Socket labelled CAN also contains a secondary RS232 port for direct connections to the GPS engine for Local DGPS correction connection.

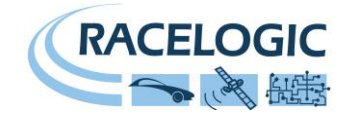

#### **Using the USB cable**

The first time you use the USB cable, you will need to follow the instructions below.

- Connect the USB cable between the VB2SX and your computer.
- Your computer will now recognise the presence of a new device, after a period of time a 'Found New Hardware Wizard' window will appear. See below.
- Click the option 'No, not this time' and click 'Next' (see image, right)
- A new window will appear at this window click 'Next' (see image, below)

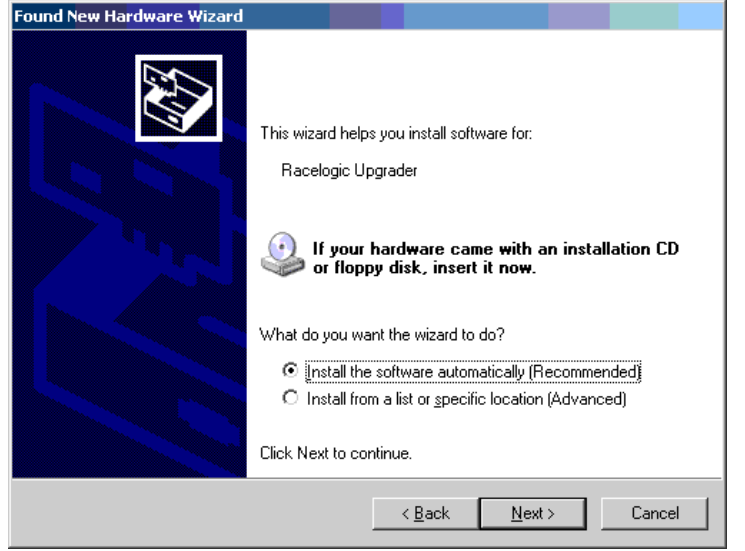

- A new 'Hardware Installation' window will appear. Click the button labelled 'Continue Anyway'.
- At the last window click 'Finish' to complete the installation.
- After a short period of time a window will ask you if you wish to reboot your computer, select 'NO'

Now disconnect the power from the VB2SX and then reconnect the power, your computer will now recognise the Slip angle sensor. When you run the VBOXTools software it will recognise the USB connections

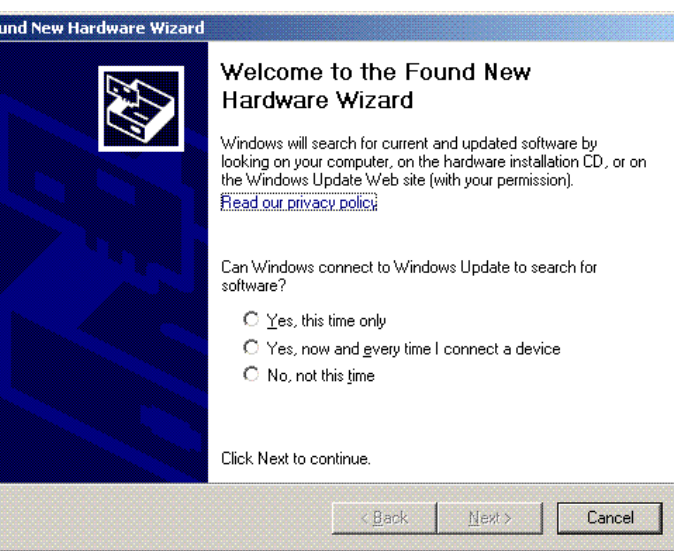

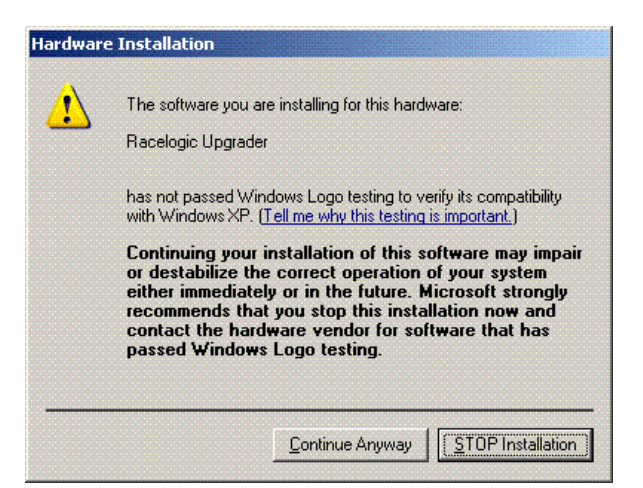

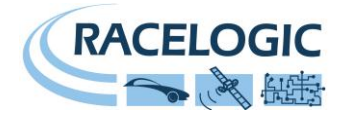

### <span id="page-16-0"></span>**Getting Started**

Required equipment (All supplied as standard unless specified)

- VB2SX
- Fully charged battery pack or Cigar lighter 12v adapter lead
- □ GPS Antenna
- □ Blank SD card
- USB/RS232 Cable
- VBOX Software CD
- □ Laptop PC(not supplied)

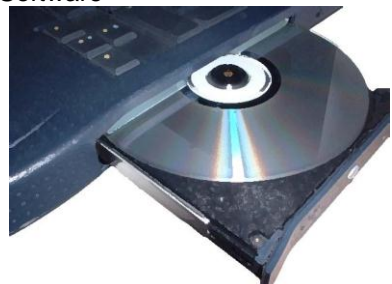

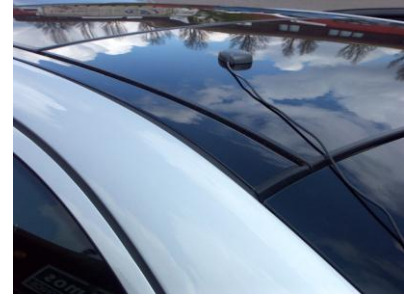

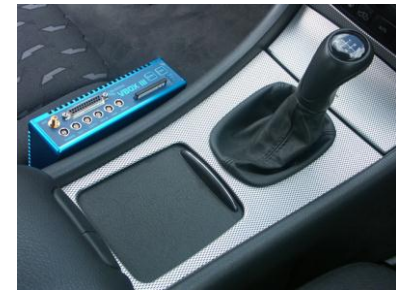

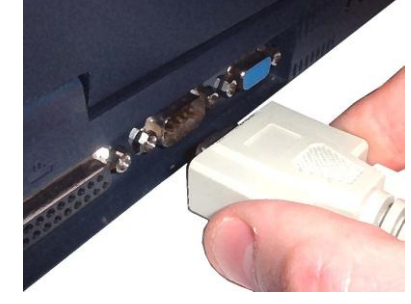

#### 1.Install Software 2.Place VBOX in vehicle 3.Fit antenna connector to VBOX

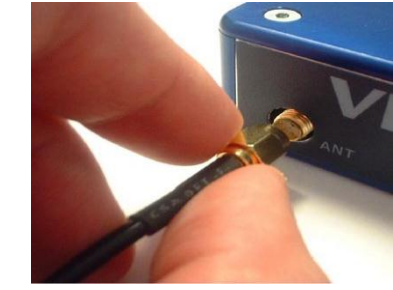

4. Mount GPS antenna on vehicle roof 5.Connect USB or serial cable (CAB01) to laptop 6. Connect other end of USB or serial cable to VBOX

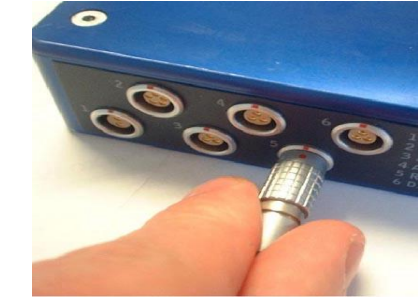

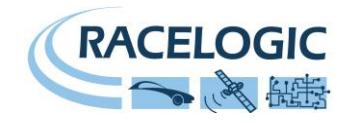

7. Connect the power cable/ battery pack to the VBOX

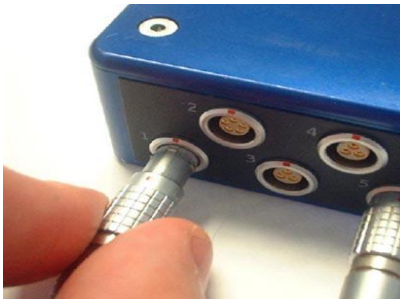

8. If using 12v power cable, connect to vehicle 9. See below

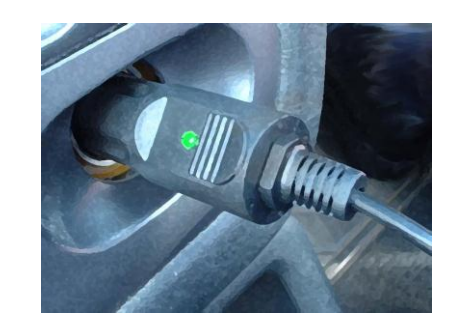

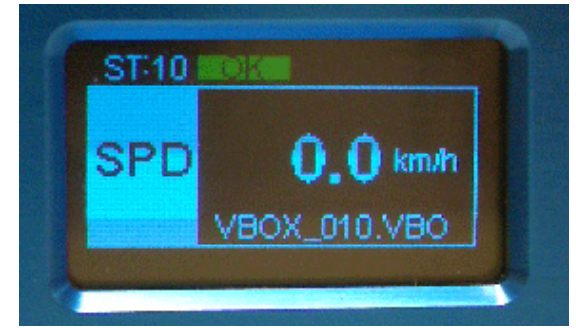

9. With the power applied, the Display screen will illuminate. The VB2SX will start searching for satellites. The ST led will indicate the number of satellites currently in lock. For best results ensure the VBOX has acquired a lock on 5 or more satellites, essential for quality signal reception. When using the VBOX for the first time or when using the VBOX after a long period of time, allow the VBOX to sit for between 5 and 10 minutes to re-collect data needed to track satellites.

As the vehicle begins moving, the display will show a file-writing screen then show the normal display screen with the file name of the current file, with a small disc icon whenever the VBOX is logging.

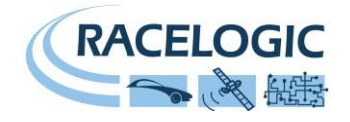

### <span id="page-18-0"></span>**VB2SX '.VBO' file format**

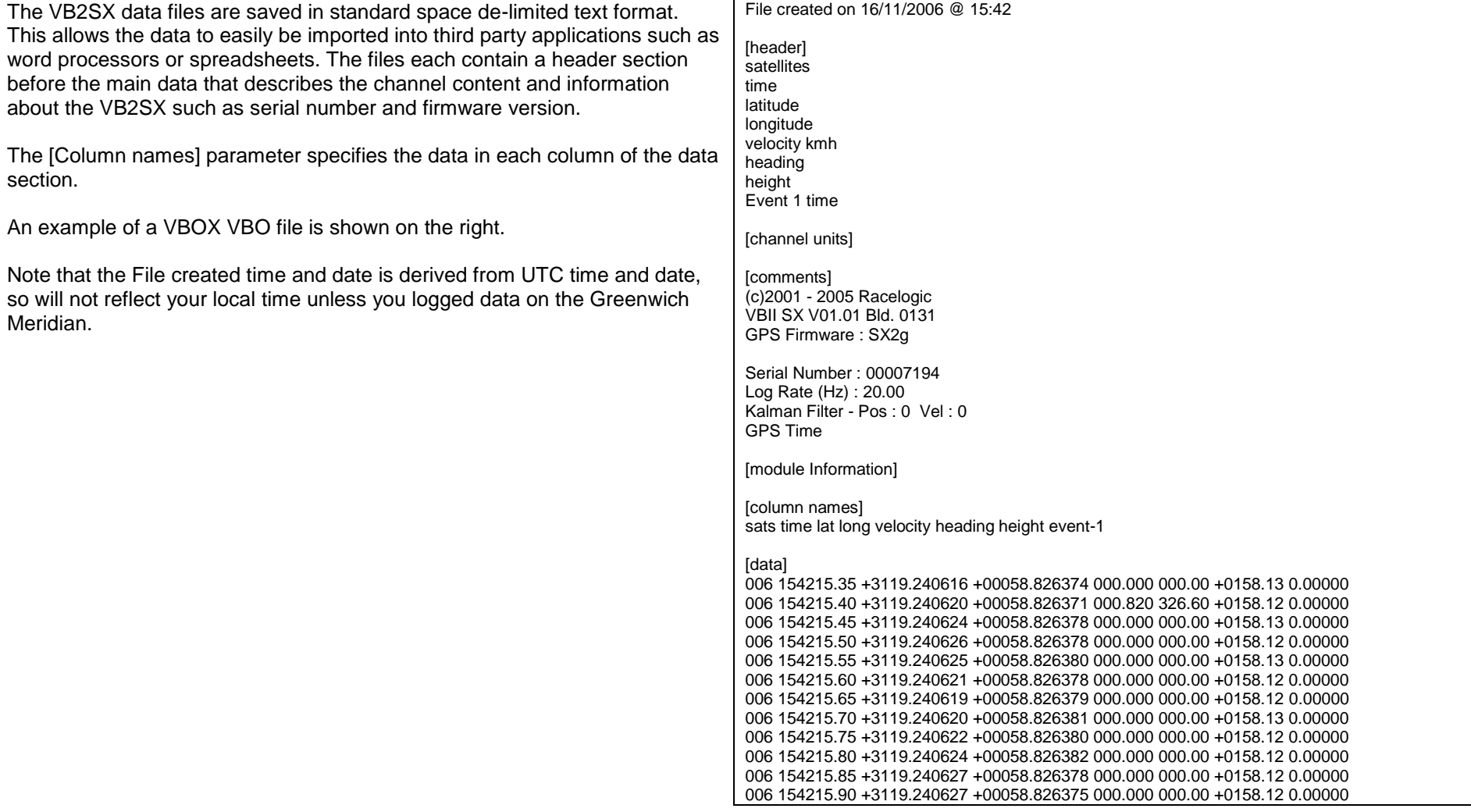

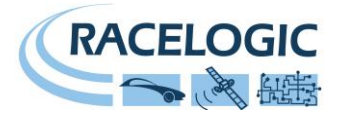

### <span id="page-19-0"></span>**VBOXTools Software**

The VBOXTools software is used for configuration of the VB2SX and also for analysis of the VBO data files.

For further information on the VBOXTools software refer to the VBOXTools Software manual supplied with VB2SX.

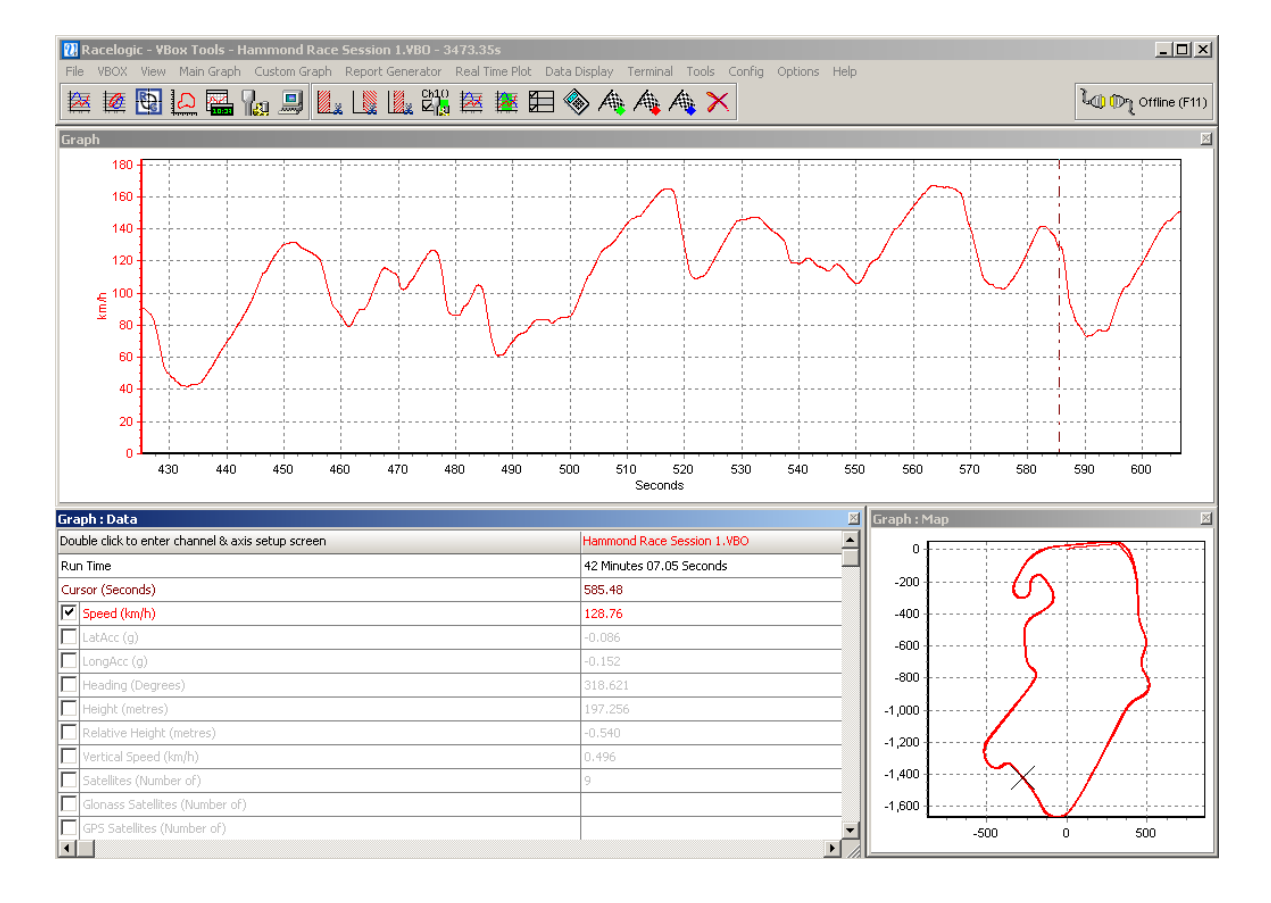

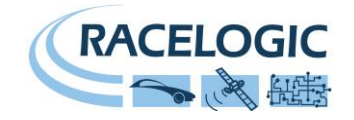

### <span id="page-20-0"></span>**Upgrading the Firmware**

Occasionally Racelogic releases new versions of firmware code for VBOX products, this maybe to fix bugs or to add new features. New firmware for the VB2SX is loaded into the unit using a computer and the supplied USB cable.

The latest firmware upgrade (.ruf) file for the Speed Sensor is available from the Racelogic website in the VBOX downloads section.

<http://www.racelogic.co.uk/2003/vbox/downloads.htm>

If you need the latest file, download it from the website and copy it to your computer.

If you are connecting your slip angle sensor to your computer with the USB cable for the first time then follow the instructions in the Section 'Using the USB cable' earlier in this manual before following the instructions below.

#### **How to upgrade the firmware**

- Press and hold the '◄' button whilst the power is connected to the VB2SX.
- The screen will now display the UPGRADER screen, showing that it is ready for upgrading
- Connect the USB cable to your computer.
- Double click on the .ruf firmware upgrade file that you have downloaded from the website
- This will automatically run the upgrade program where you will see the progress of the upgrade.
- At the end of the process disconnect the USB and then disconnect and reconnect the power.

If you have any questions regarding upgrade of VBOX, please do not hesitate to contact [support@racelogic.co.uk](mailto:support@racelogic.co.uk)

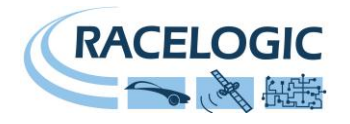

## <span id="page-21-0"></span>**Specification**

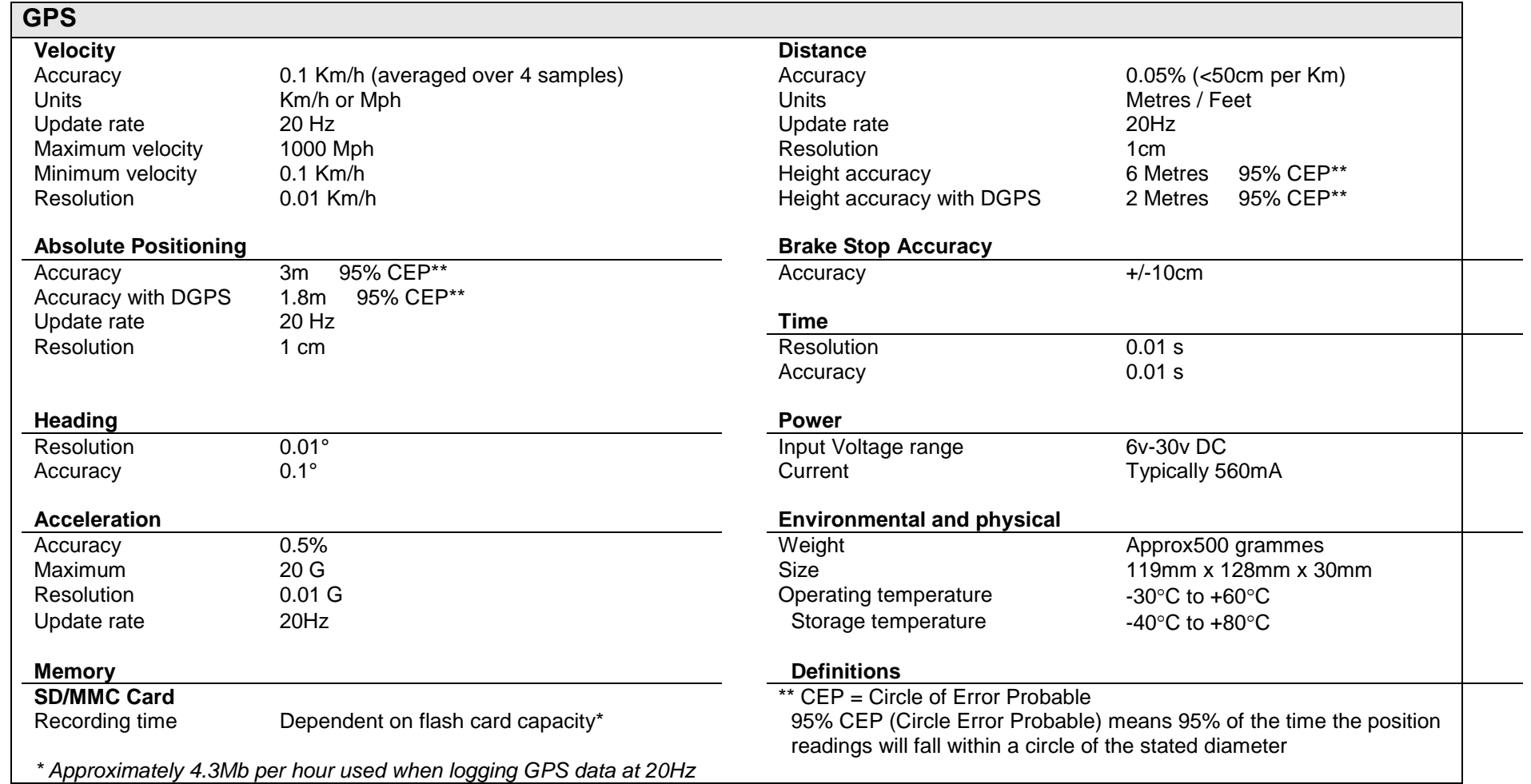

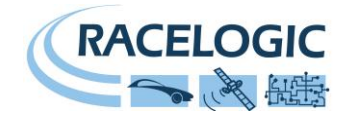

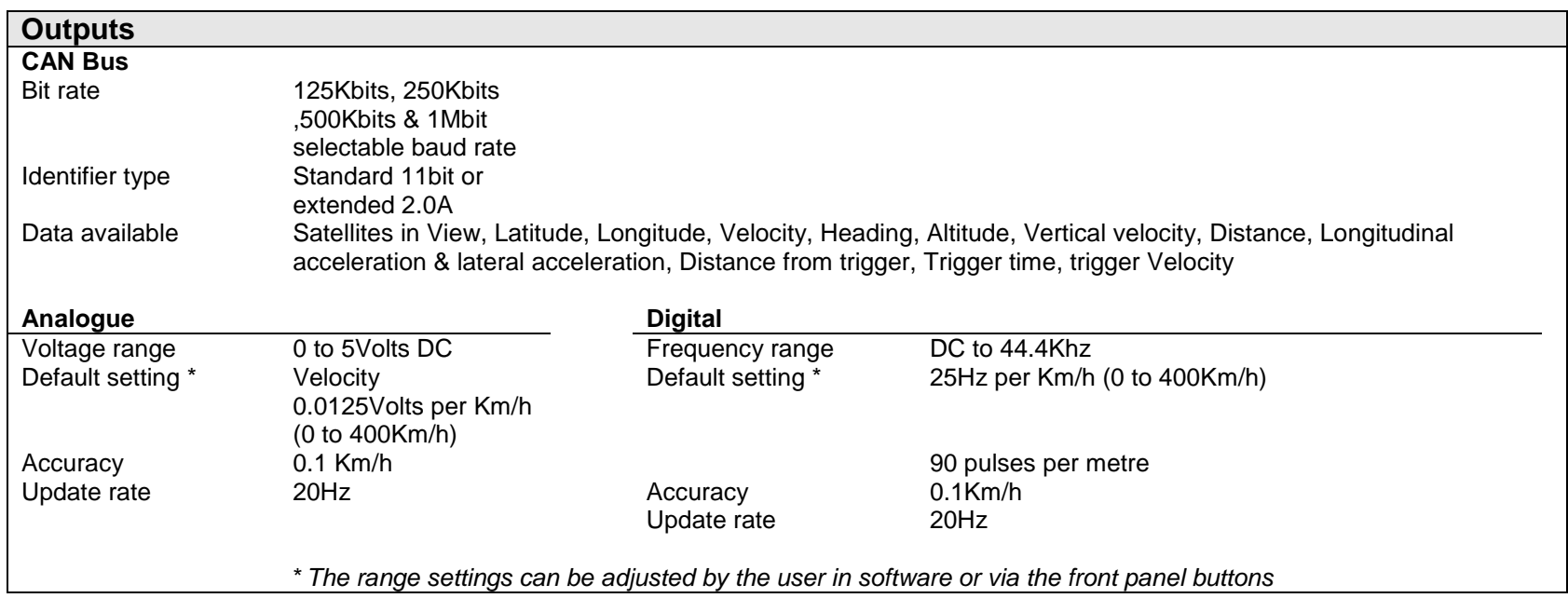

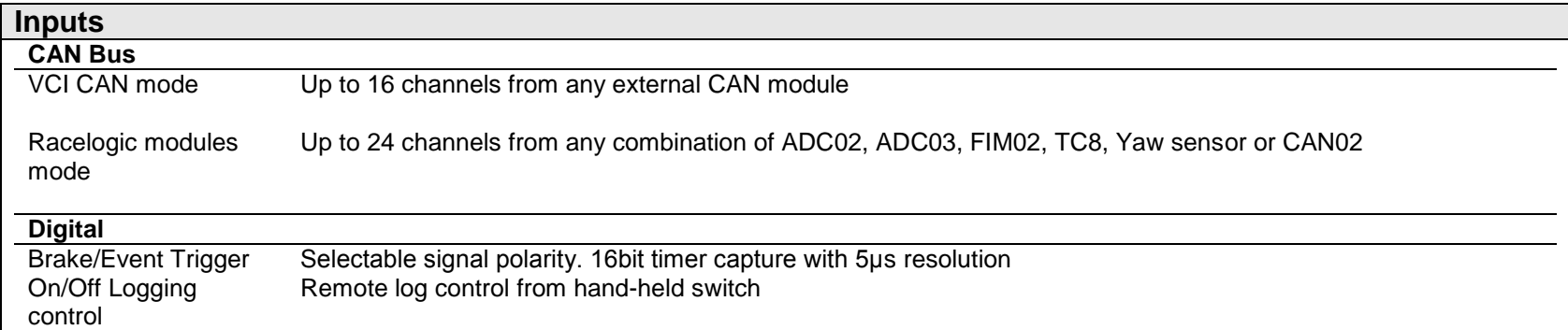

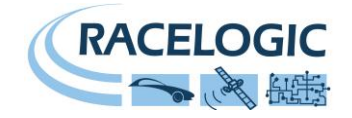

ັງັ

### <span id="page-23-0"></span>**Connector Assignments**

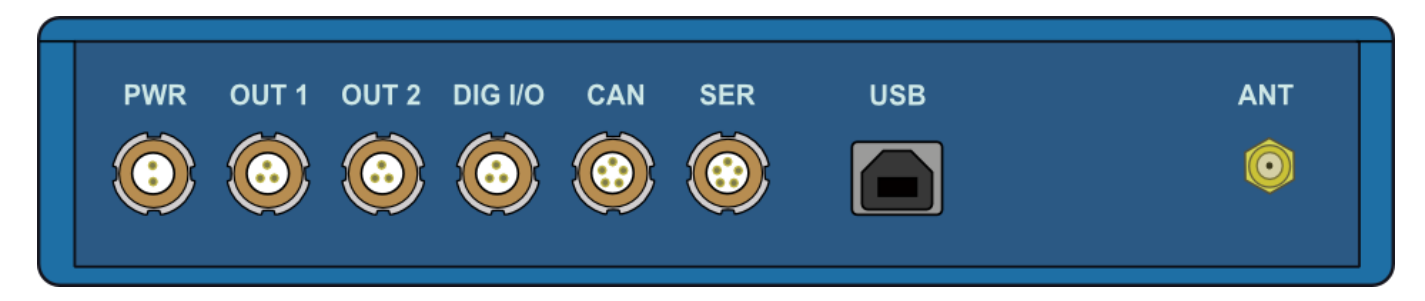

#### **Connector 1 POWER (Dedicated 4.5V to 36V DC Power Connector)**

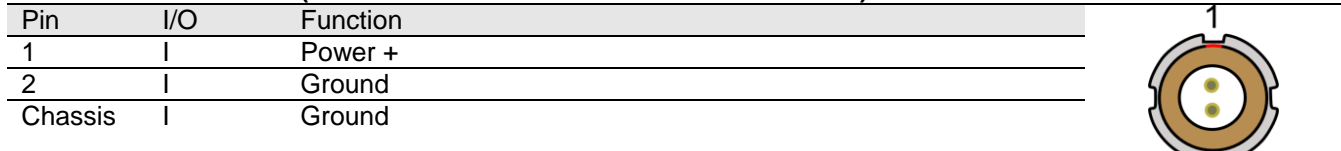

#### **Connector 2 / 3 – OUT 1 / OUT 2 (One Analogue and One Digital Output Each)**

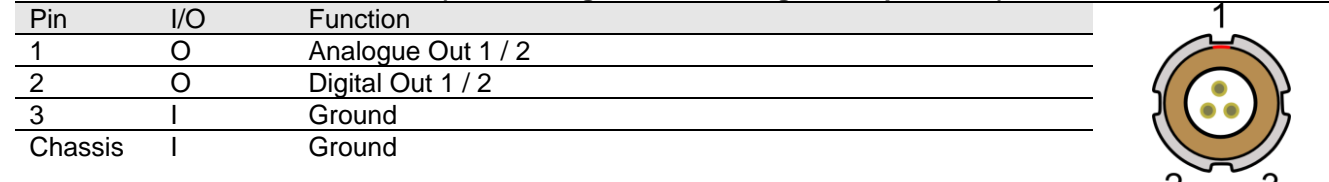

#### **Connector 4 – DIG I/O (Wheel Speed and Brake Trigger Inputs)**

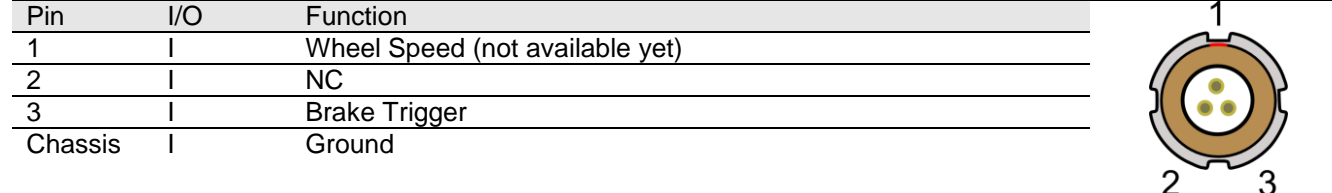

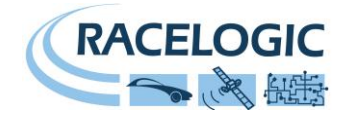

#### **Connector 5 – CAN (First CAN Bus Connector, Serial Connection to GPS Engine)**

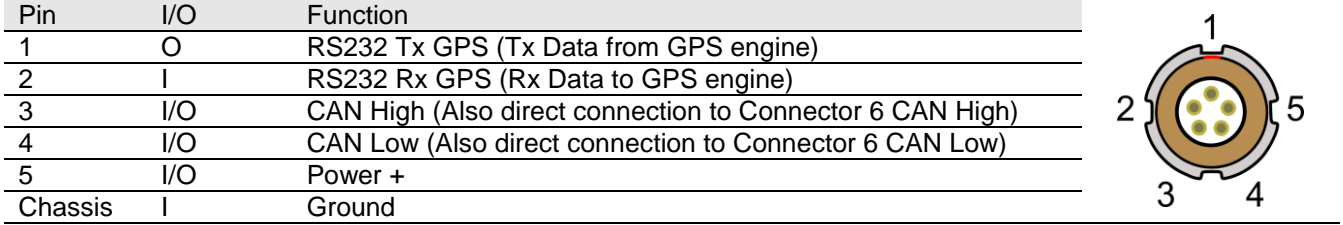

#### **Connector 6 – SERIAL (Setup / Upgrade, Second CAN Bus Connector)**

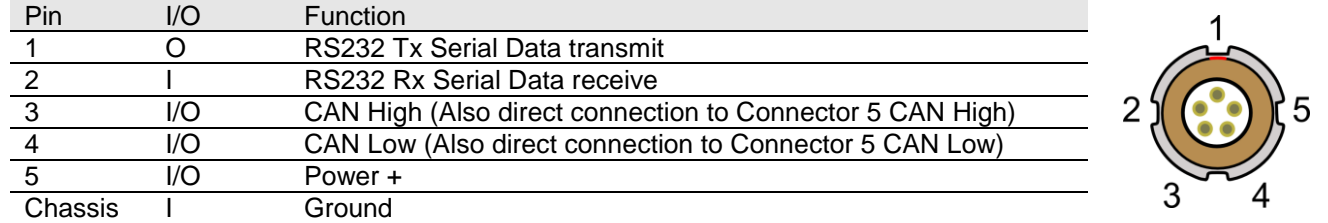

#### **Connector 7 – USB (Setup / Upgrade)**

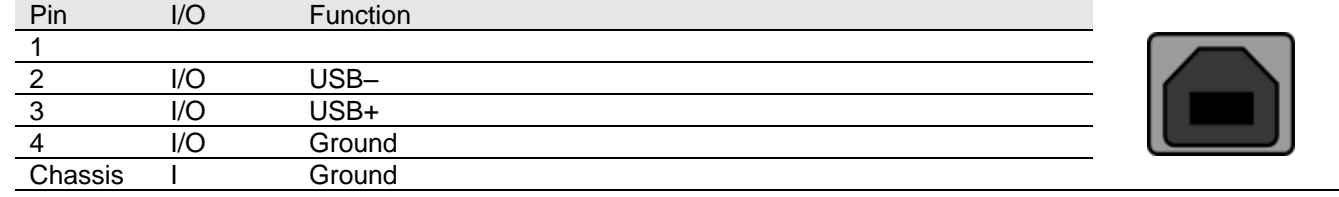

#### **Connector 8 / 9 – ANT A / ANT B (GPS Antenna A / B)**

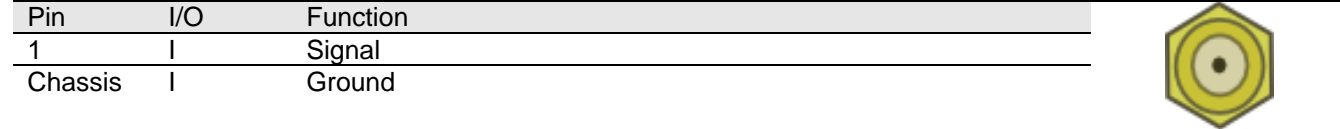

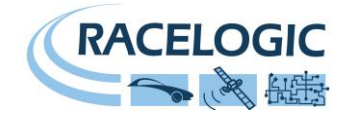

### <span id="page-25-0"></span>**CAN Bus Data Format**

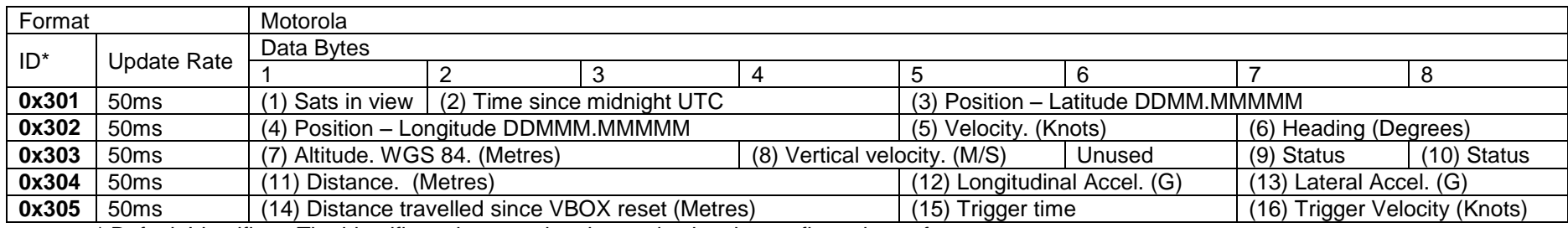

\* Default Identifiers. The identifier values can be changed using the configuration software.

(1) If Satellites in view < 3 then only Identifier 0x301 transmitted and bytes 2 to 8 are set to 0x00.

(2) Time since midnight. This is a count of 10ms intervals since midnight UTC. (5383690 = 53836.90 seconds since midnight or 14 hours, 57 minutes and 16.90 seconds).

(3) Position, Latitude \* 100,000 (515924579 = 51 Degrees, 59.24579 Minutes North). Latitude highest bit indicates north/south hemisphere. 0=north, 1=south, Bit 7 in Status is also set.

(4)Position, Longitude \* 100,000 (5882246 = 0 Degrees, 58.82246 Minutes West). Longitude highest bit indicates east/west of Greenwich meridian. 0=west,1=east. Bit 6 in Status is also set.

(5) Velocity, 0.01 knots per bit.

(6) Heading,  $0.01^\circ$  per bit.

(7) Altitude, 0.01 meters per bit, signed.

(8) Vertical Velocity, 0.01 m/s per bit, signed.

(9) Status. 8 bit unsigned char. Bit 0=VBOX Lite, Bit 1=Open or Closed CAN Bus (1=open), 2=VBOX3.

(10) Status is an 8 bit unsigned char. Bit 0 is always set, Bit 3=brake test started, Bit  $4 =$  Brake trigger active, Bit  $5 =$  DGPS active.

(11) Distance, 0.000078125 meters per bit, unsigned.

(12) Longitudinal Acceleration, 0.01G per bit, signed.

(13) Lateral Acceleration, 0.01G per bit, signed.

(14) Distance travelled in meters since VBOX reset.

(15) Time from Trigger event to Zero Km/h.

(16) Velocity at brake trigger point in Knots.

The VBOX CAN database is available in Vector Database (DBC File) format from the Racelogic VBOX website.

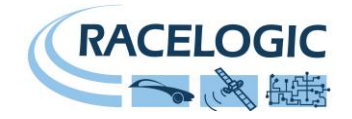

### <span id="page-26-0"></span>**Module Dimensions**

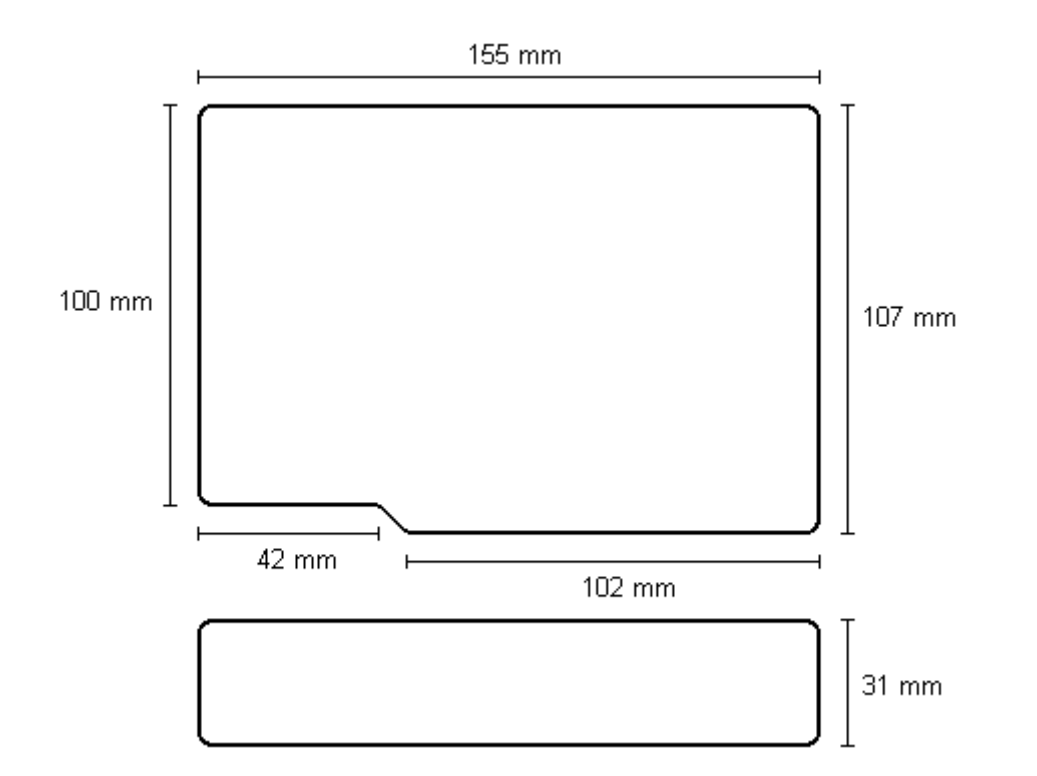

### <span id="page-26-1"></span>**Fuse Reset Button**

The VB2SX contains a fuse to protect it from excessive currents. If the unit is accidentally subjected to large currents and the fuse has become tripped, it can be reset by pressing the button marked 'Fuse Reset' all the way into the unit with a long, thin implement.

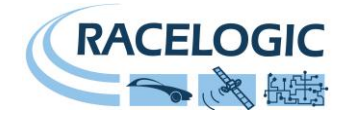

### <span id="page-27-0"></span>**Contact Information**

Racelogic Ltd Unit 10 Swan Business Centre Osier Way **Buckingham** MK<sub>18</sub> TB UK

Tel: +44 (0) 1280 823803

Fax: +44 (0) 1280 823595

Email: [support@racelogic.co.uk](mailto:support@racelogic.co.uk)

Web: [www.racelogic.co.uk](http://www.racelogic.co.uk/)

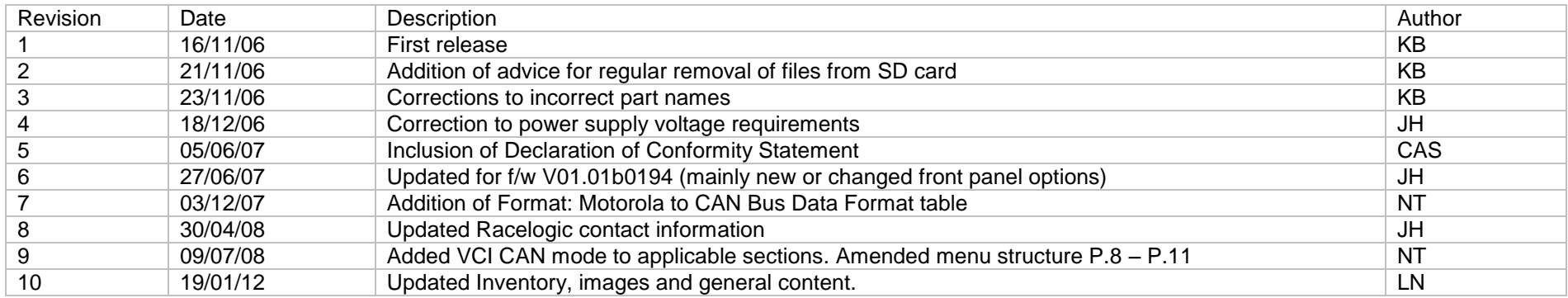